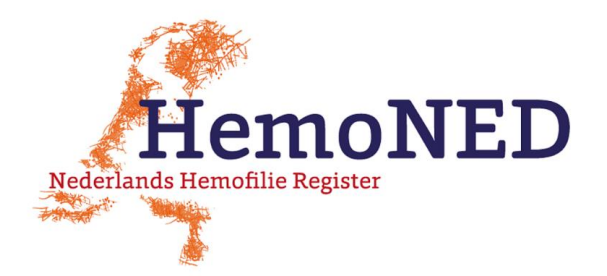

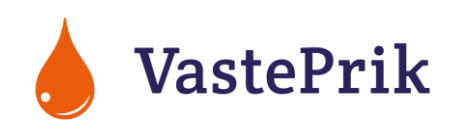

## **VastePrik app: INLOGGEN – Tips, vragen & antwoorden**

*November 2021*

U kunt inloggen bij de VastePrik app met de volgende gegevens:

- **Gebruikersnaam**: de gebruikersnaam is (meestal) het e-mailadres dat uw Hemofilie Behandelcentrum (HBC) geregistreerd heeft in het Nederlands Hemofilie Register. Wanneer u voor meerdere personen de app gebruikt is de gebruikersnaam voor de 2<sup>e</sup> en volgende persoon anders (u kunt dit opvragen bij de MRDM Servicedesk, contactgegevens in voetnoot).
- **Wachtwoord**: gebruik uw ingestelde wachtwoord of vraag een nieuw wachtwoord aan via de knop 'Wachtwoord vergeten'.
- **SMS-code**: u ontvangt een code via SMS op het 06-nummer dat uw HBC geregistreerd heeft in het Nederlands Hemofilie Register. Vul de code in en druk op 'Verstuur token'. U hoeft niet steeds opnieuw in te loggen met een SMS code, dit wordt af en toe gevraagd als verificatie (extra beveiliging) voor uw account.

**Gebruiker onthouden.** Zet het knopje achter 'Gebruiker onthouden' op groen (zie plaatje). De app onthoudt dan uw gebruikersnaam zodat u die niet steeds opnieuw hoeft in te voeren.

**Touch ID of FACE ID instellen.** Na de eerste keer inloggen kunt u instellen dat u in het vervolg wilt inloggen met Touch ID (vingerafdruk) of Face ID (gezichtsherkenning). Het hangt van uw telefoon af welke optie u kunt gebruiken. U kunt dit aan- / uitzetten in de app via het menu Profiel > 'Gebruik Touch ID' of 'Gebruik Face ID'.

**Geen inloggegevens?** Controleer bij uw HBC of uw e-mailadres en/of 06-nummer (juist) geregistreerd staan in het Nederlands Hemofilie Register. Zodra uw HBC de juiste gegevens heeft ingevoerd ontvangt u binnen een week een e-mail van MRDM met uw VastePrik inloggegevens. Wanneer uw gegevens al juist waren geregistreerd kunt u via de knop 'Wachtwoord vergeten' op de inlogpagina van VastePrik een nieuw wachtwoord aanvragen.

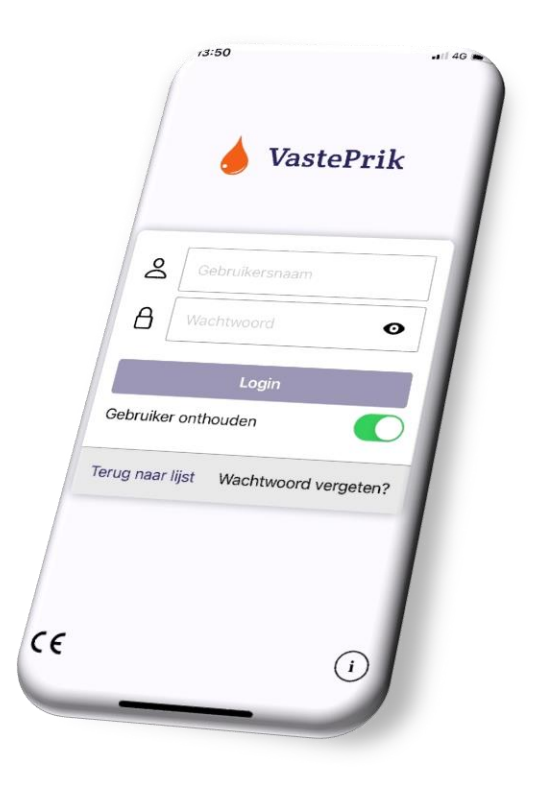

**Wachtwoord vergeten?** Vraag een nieuw wachtwoord aan via de knop 'Wachtwoord vergeten'. U moet vervolgens uw e-mailadres en 06-nummer invullen.

Kijk o[p www.hemoned.nl/](http://www.hemoned.nl/)vasteprik voor handleidingen, tips en de meest gestelde vragen (FAQs). Vragen / problemen: Servicedesk MRDM[, servicedesk@mrdm.nl,](mailto:servicedesk@mrdm.nl) 088 – 5700 030.

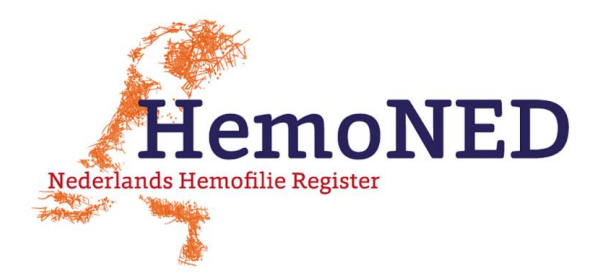

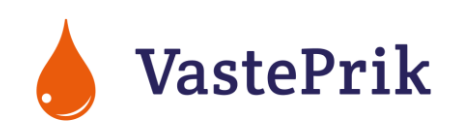

**Wachtwoord wijzigen?** Ga in de app naar het menu Profiel en kies 'Wachtwoord veranderen'.

**E-mailadres of 06-nummer wijzigen?** Geef de gewenste wijziging door aan uw HBC, uw HBC zal de wijziging doorvoeren in het Register. Binnen een week na de wijziging kunt u inloggen met uw nieuwe gegevens.

**Inloggen voor meerdere personen.** Wanneer u voor meerdere personen (bijv. meerdere kinderen) de app wilt gebruiken kunt u door uw HBC voor al deze personen hetzelfde e-mailadres en 06 nummer laten opnemen in het Register. Voor iedere persoon krijgt u een andere gebruikersnaam toegestuurd. Het wachtwoord dat u instelt kan wel hetzelfde zijn voor meerdere personen. In de app kunt u via het menu Profiel > 'Uitloggen' switchen naar een ander profiel.

**Inloggen door meerdere personen.** Wanneer meerdere personen (bijv. vader en moeder) voor dezelfde persoon de app willen gebruiken kan uw HBC meerdere accounts (e-mailadressen en 06 nummers) bij deze persoon registreren in het Register. U kunt ook gebruik maken van dezelfde inloggegevens, maar let er dan op dat de SMS-code op een andere telefoon kan binnenkomen.